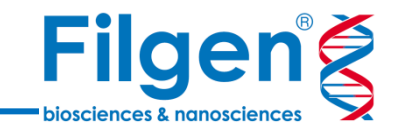

1

# **AutoDock Vina Extended によるリガンドドッキング**

フィルジェン株式会社 バイオインフォマティクス部 (biosupport@filgen.jp)

**受容体・リガンドの表示**

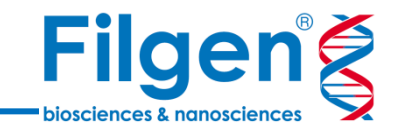

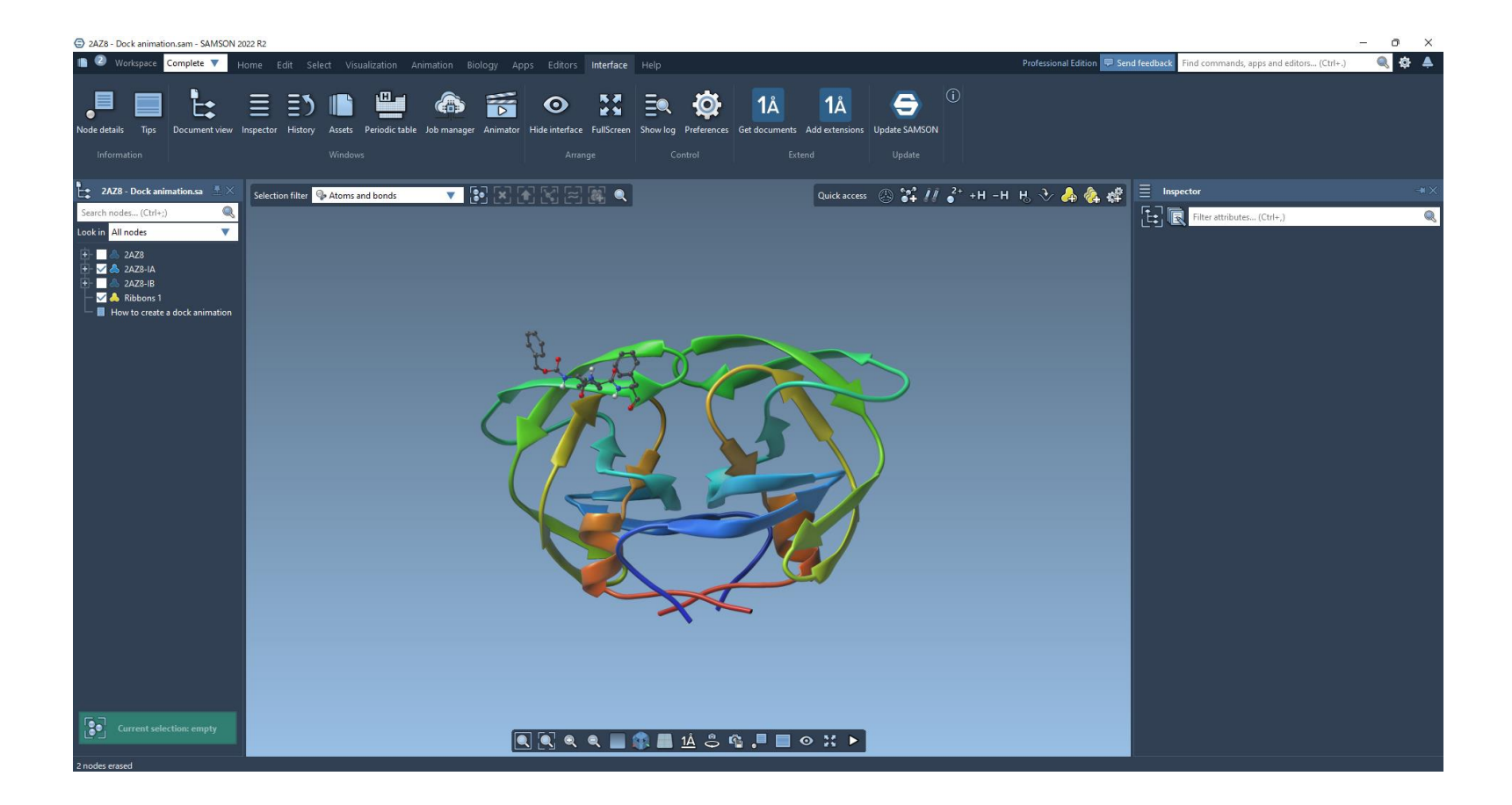

#### **ドッキングを行う受容体とリガンドの構造を表示した状態にします。** (受容体:HIV-1タンパク質分解酵素、リガンド:TL-3)

**構造データの準備 受容体の設定 リガンドの設定 パラメータの設定** 2

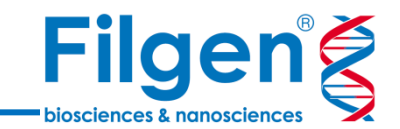

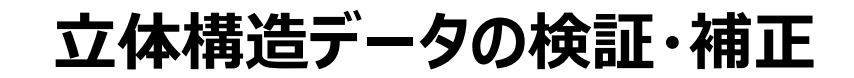

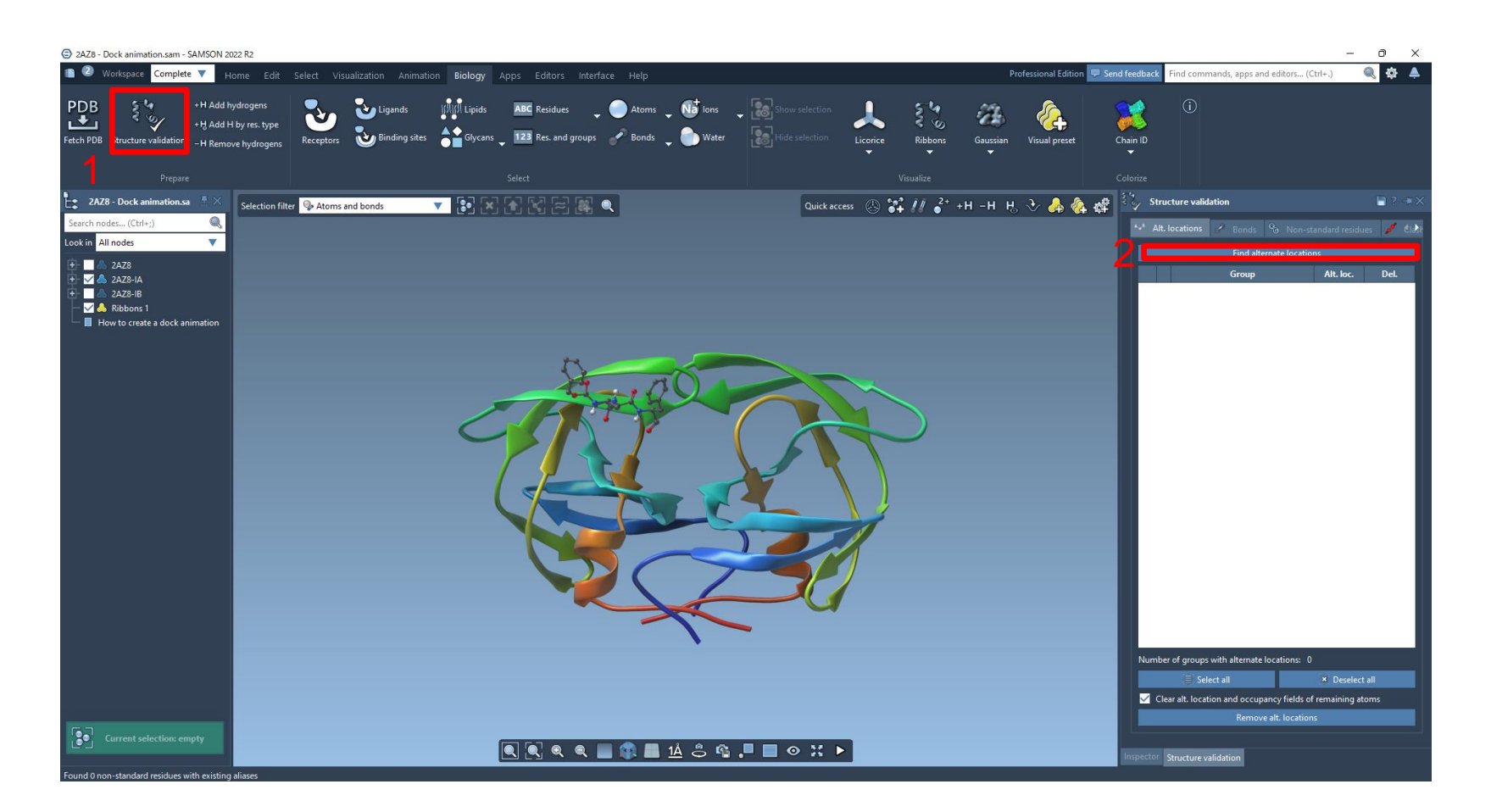

- **1.Biologyメニュー中の"Structure validation"をクリックし、Alt. locations タブを表示させます。**
- **2. "Find alternate locations"をクリックし、シミュレーションを行う上で 構造データに問題がないかを検証します。**

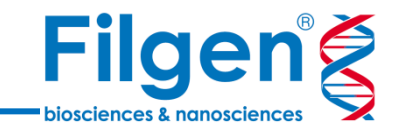

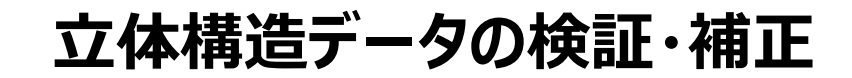

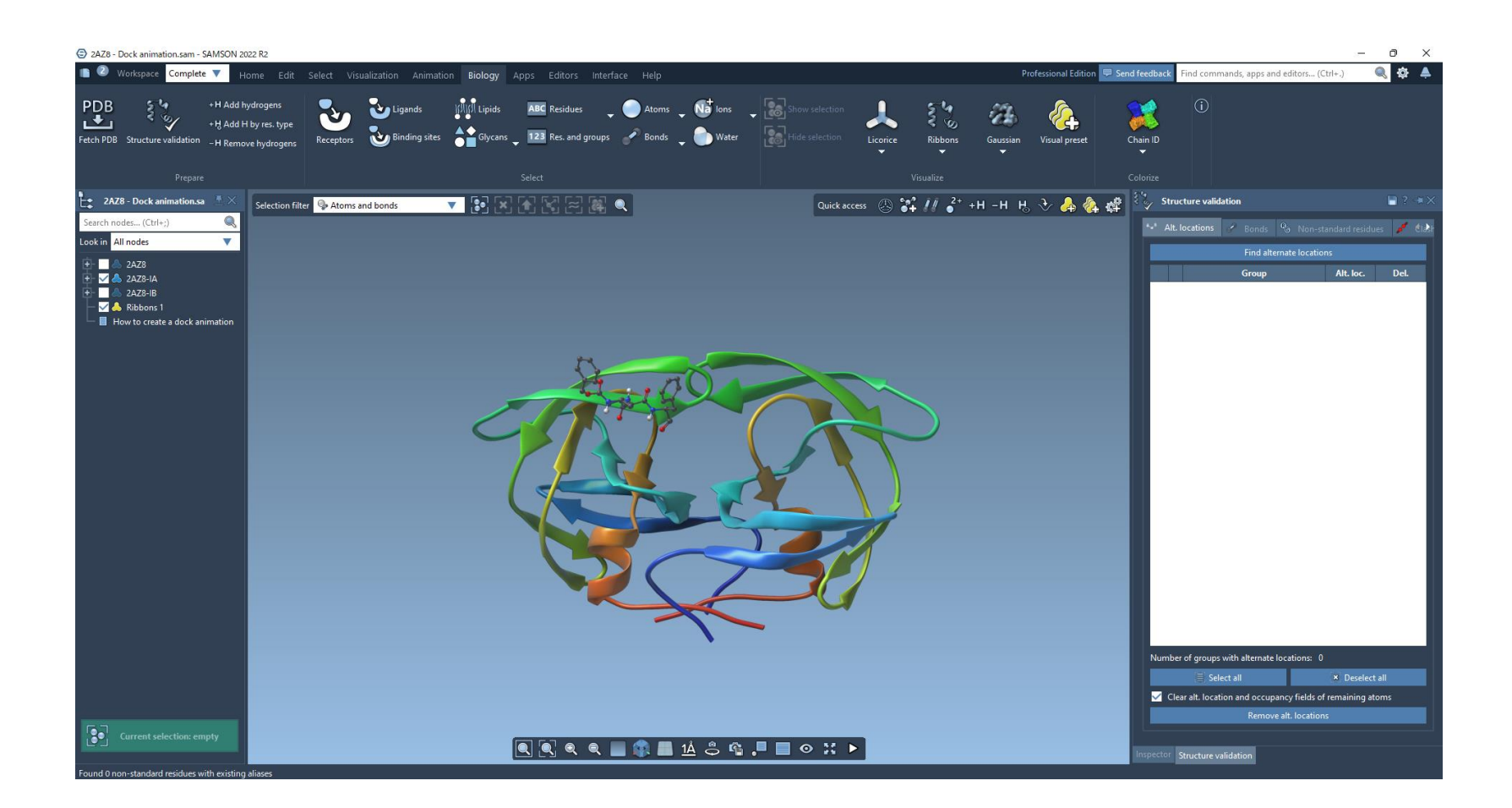

**同じくBiologyメニューから必要に応じて、水分子の除去、イオンの除去、 水素原子の付加も可能です。**

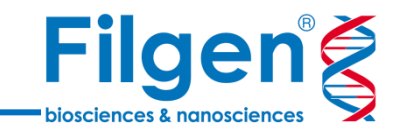

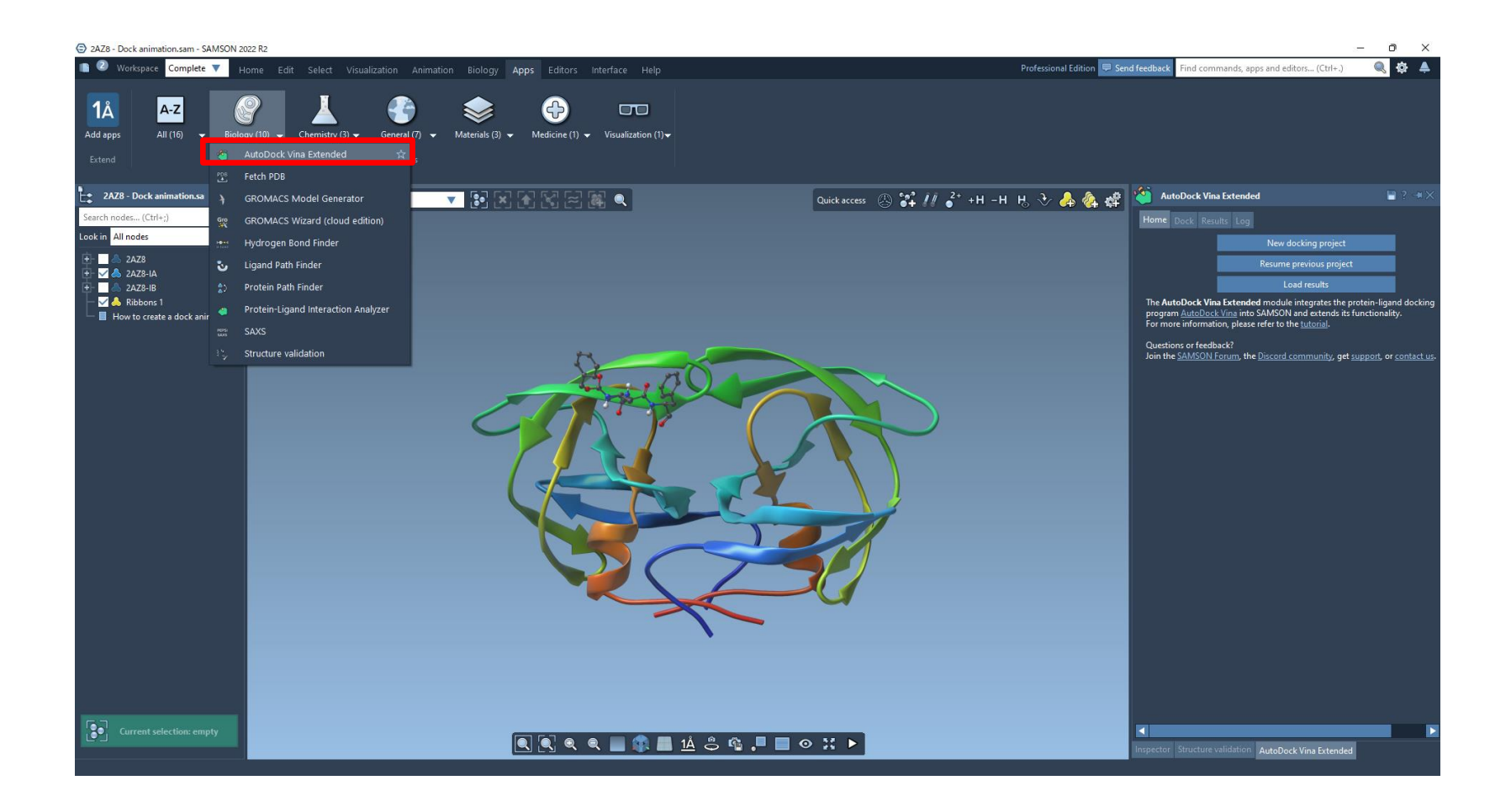

**AppメニューのAutoDock Vina Extendedをクリックし、AutoDock Vina Extendedタブを表示させます。**

#### **受容体の選択**

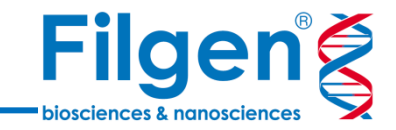

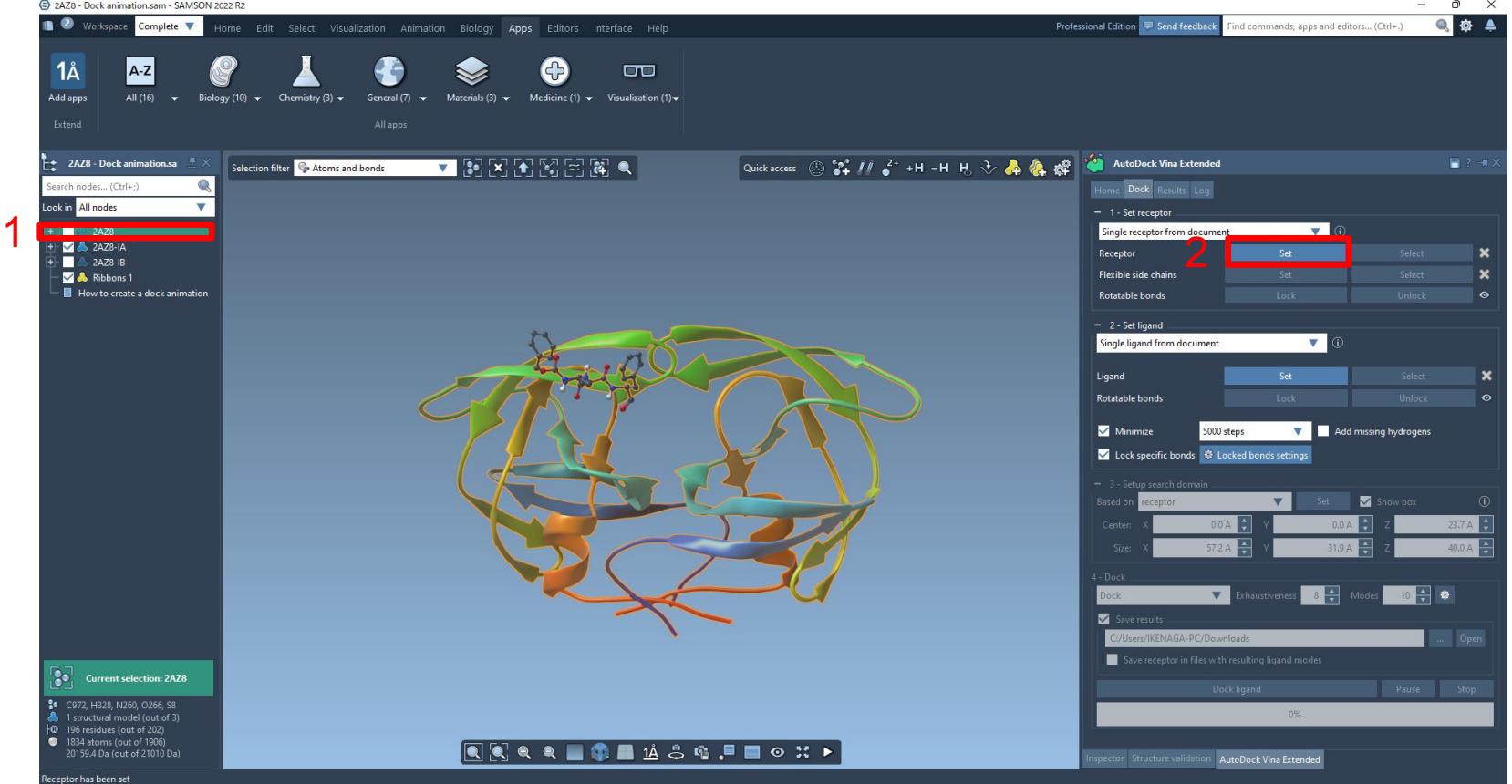

- **1. 受容体を選択します。**(受容体ライブラリー指定することも可能です。)
- **2. AutoDock VinaタブのReceptorでSetをクリックします。**

## **Flexibleな側鎖の設定**

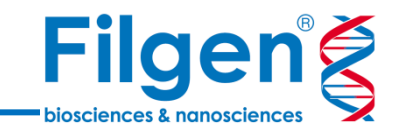

2 2AZ8 - Dock animation.sam - SAMSON 2022 R2  $\Box$ **C** Workspace Complete **QOA** Home Edit Select Visualization Animation Biology Apps Editors Interface Help Professional Edition F Send feedback Find commands, apps and editors... (Ctrl+.) 1Å  $A-Z$ GB  $\Box$ Add apps Biology (10)  $\rightarrow$ Chemistry (3)  $\rightarrow$ General  $(7)$   $\rightarrow$ Materials (3)  $\rightarrow$ Medicine (1)  $\blacktriangleright$  Visualization (1)  $\blacktriangleright$ All apps **Party 2AZ8 - Dock animation.sa**  $\frac{\pi}{2} \times$ AutoDock Vina Extended  $\blacksquare$  ?  $\rightarrow$ Quick access ② 22 / / 2<sup>2+</sup> +H -H H → 2+ A & 经 Selection filter  $\bigcirc$  Atoms and bonds  $\nabla$   $\left[\begin{matrix}\bullet\end{matrix}\right]$   $\left[\begin{matrix}\bullet\end{matrix}\right]$   $\left[\begin{matrix}\bullet\end{matrix}\right]$   $\left[\begin{matrix}\bullet\end{matrix}\right]$   $\left[\begin{matrix}\bullet\end{matrix}\right]$   $\left[\begin{matrix}\bullet\end{matrix}\right]$  $\circledcirc$ earch nodes... (Ctrl+:) Home Dock Results Log ook in All nodes  $\overline{\mathbf{v}}$  $-1$  - Set receptor 1 Single receptor from document  $+$   $\bullet$  ASP 30  $\blacksquare$  $\nabla$ Receptor  $\boldsymbol{\mathsf{x}}$ 中口 **VAL 32** Flexible side chains  $\boldsymbol{\mathsf{x}}$  $+ -$ FП GLU 34 Rotatable bonds  $\bullet$ FE T GLU 35 ŦH I MET 36  $-2$  - Set ligand FE T  $\nabla$  G Single ligand from document  $+$   $+$   $\circ$  LEU 38  $+$   $+$   $\circ$  PRO 39  $\boldsymbol{\mathsf{x}}$ Ligand  $+ - 10$ GLY 40  $\ddot{\circ}$ Rotatable bonds FE T **ARG 41**  $\sqrt{3}$  TRP 42  $+1$   $+$ 主日 **LYS43** Minimize 5000 steps Add missing hydrogens Lock specific bonds  $\ddot{\otimes}$  Locked bonds settings **LYS 45** ш  $MET46$ - 3 - Setup search doma **Based on** recepto  $\overline{\mathbf{v}}$ Show box al T GLY 48 П GLY 49  $0.0 A$  $0.0 A$   $\frac{1}{2}$ 23.7 A Center: a T **ILE 50**  $57.2 A$  $31.9 A \rightarrow$  $40.0 A$ Size: п **GLY 51** ÷FTI GLY 52 **V** Exhaustiveness  $8\frac{4}{7}$  Modes 10  $\frac{4}{7}$  $+$   $+$   $+$   $\circ$  LYS 55 Save resul  $+$   $\bullet$  VAL 56 Users/IKENAGA-PC/Download Open  $+$   $+$   $+$   $+$   $\odot$  ARG 57 Save receptor in files with resulting ligand mode  $+$   $\Box$   $\odot$  GLN 58  $30<sup>1</sup>$ Pause Stop **Current selection: 7 nodes** 0% 8 C29, H10, N8, O7, S1 lia.  $\bullet$ 55 atoms (out of 1906)<br>614.514 Da (out of 21010 Da) **QQQQ■‡BL**L&&Q.P■⊙X▶ pector Structure validation AutoDock Vina Extended

- **1. Flexible chainに指定する側鎖を選択します。**
- **2. AutoDock Vina ExtendedタブのFlexible side chainでSetを クリックします。**

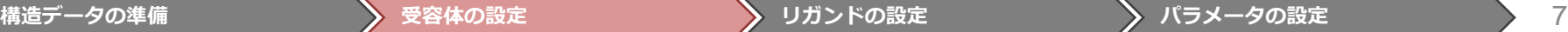

## **リガンドの選択**

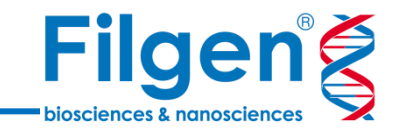

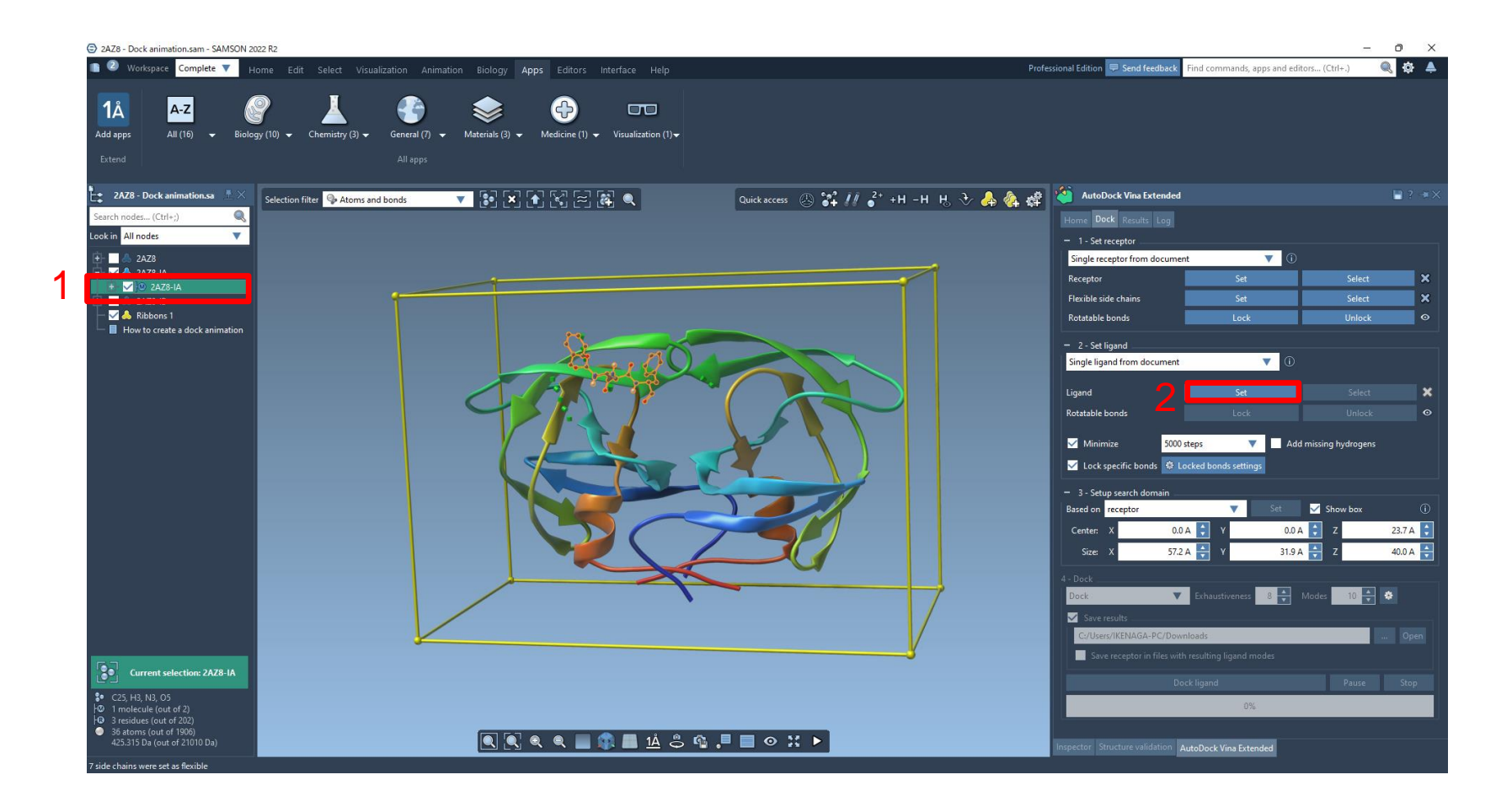

**1. リガンドを選択します。**(リガンドライブラリー指定することも可能です。) **2. AutoDock Vina ExtendedタブのLigandでSetをクリックします。**

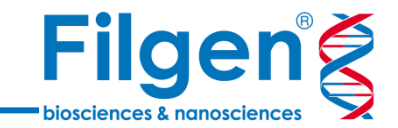

### **結合の回転・無回転を指定**

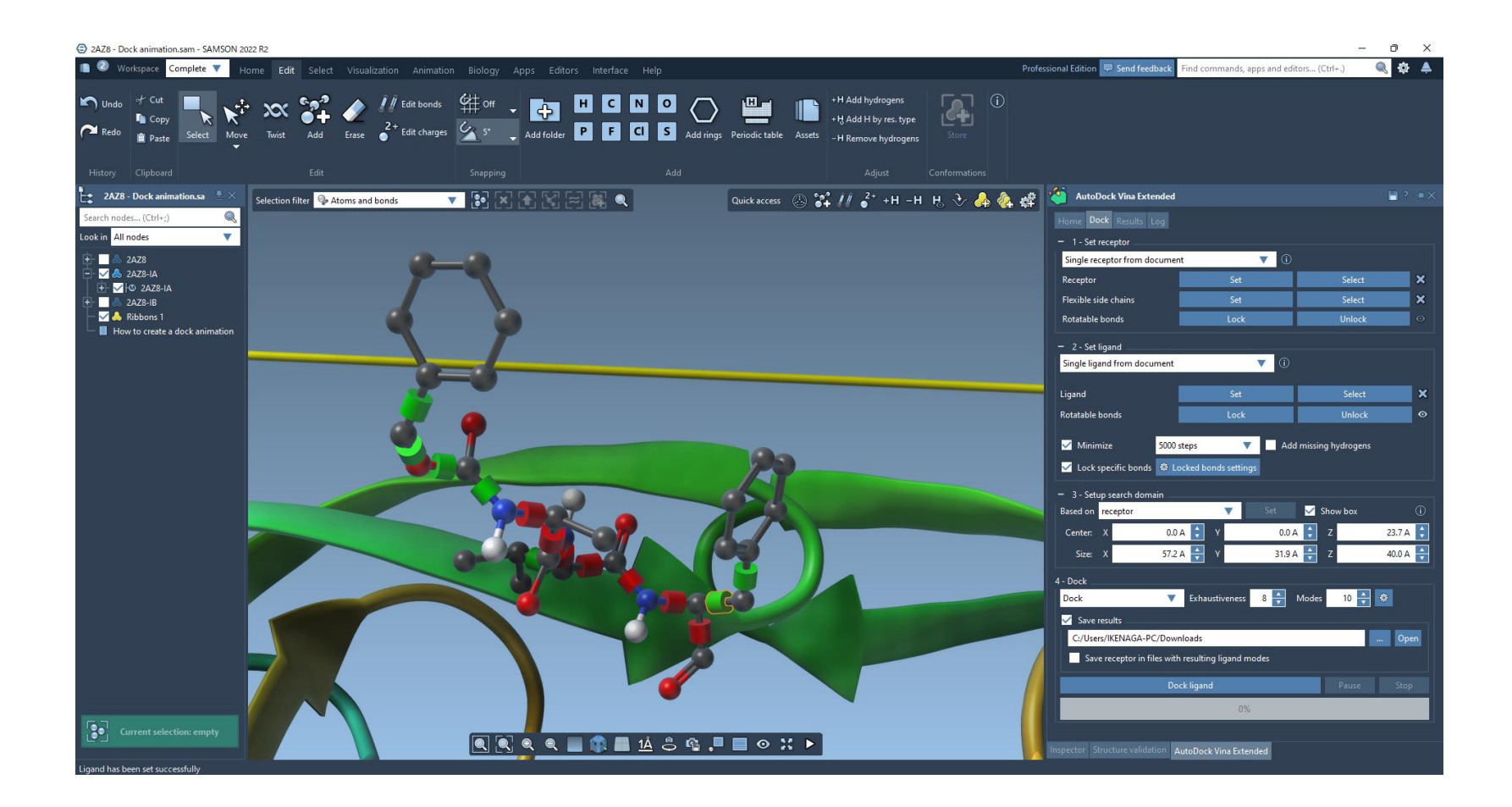

#### **リガンドの各結合をクリックすることで、回転可能(緑)または回転不可 能(赤)のいずれかを指定します。**

(二重結合等、結合の特性に応じて一括で指定することも可能です。)

#### **探索領域の設定**

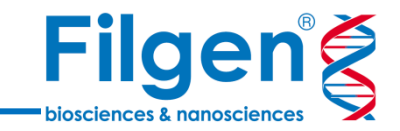

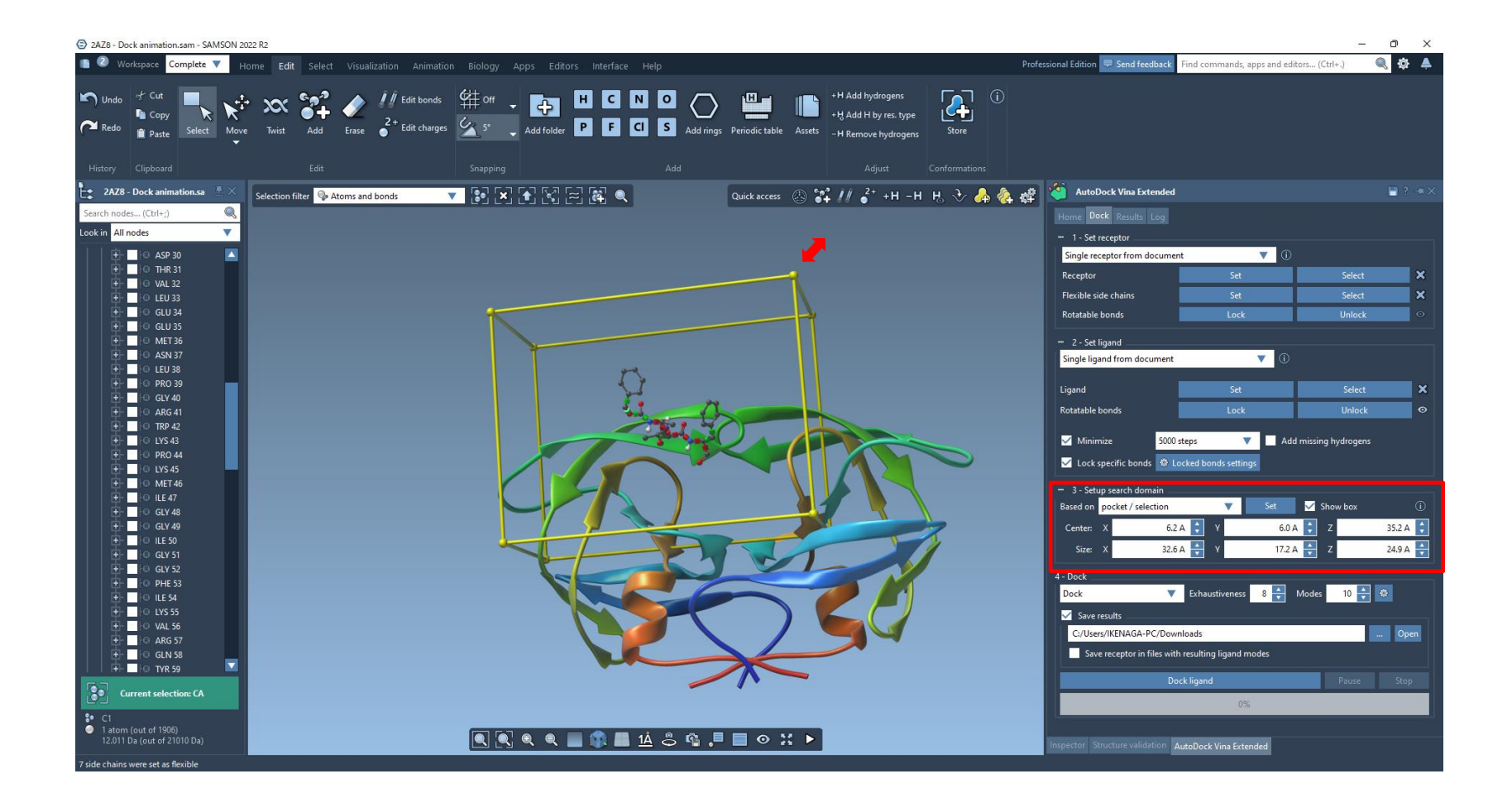

#### **探索を行う領域を指定します。**

AutoDock Vina ExtendedタブのSetup search domainまたは、黄色のボックスの頂点をドラッ グすることで、サイズの変更が可能です。

**ドッキング**

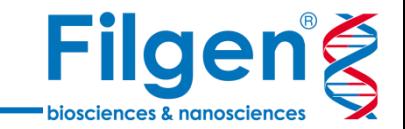

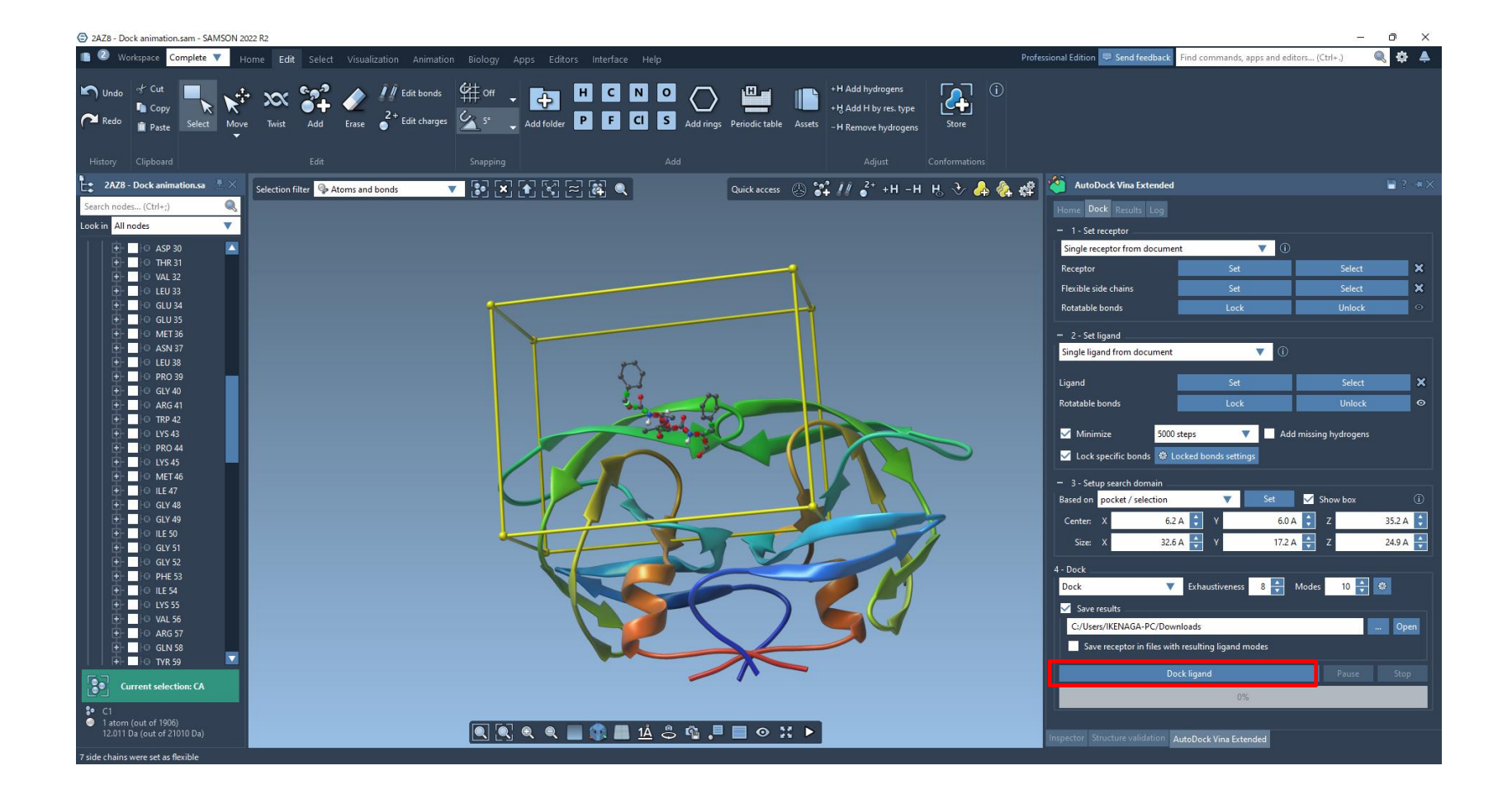

#### **Dock ligandをクリックし、ドッキングを行います。**

#### **結果の画面**

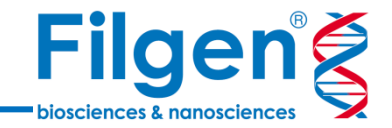

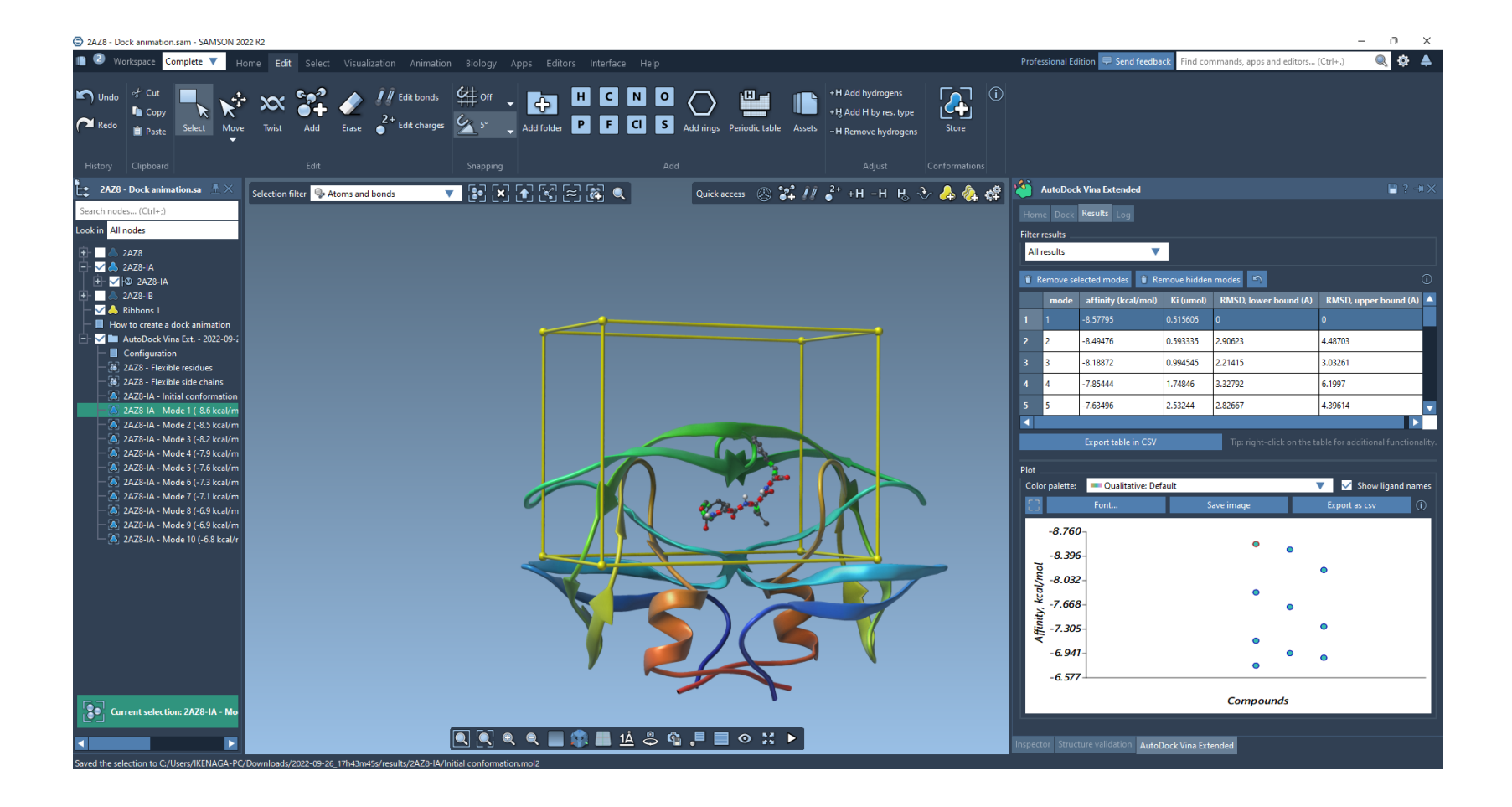

**計算結果一覧が表示されます。また、出力された各データをクリック することで、それぞれのドッキングポーズを表示できます。**

## **さらなる解析にも対応**

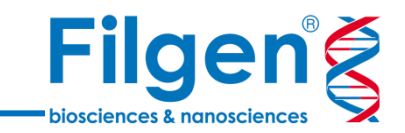

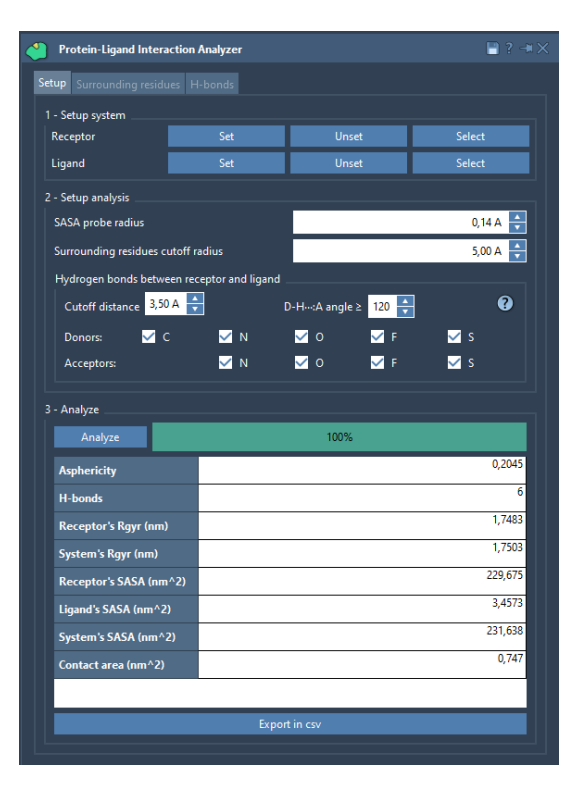

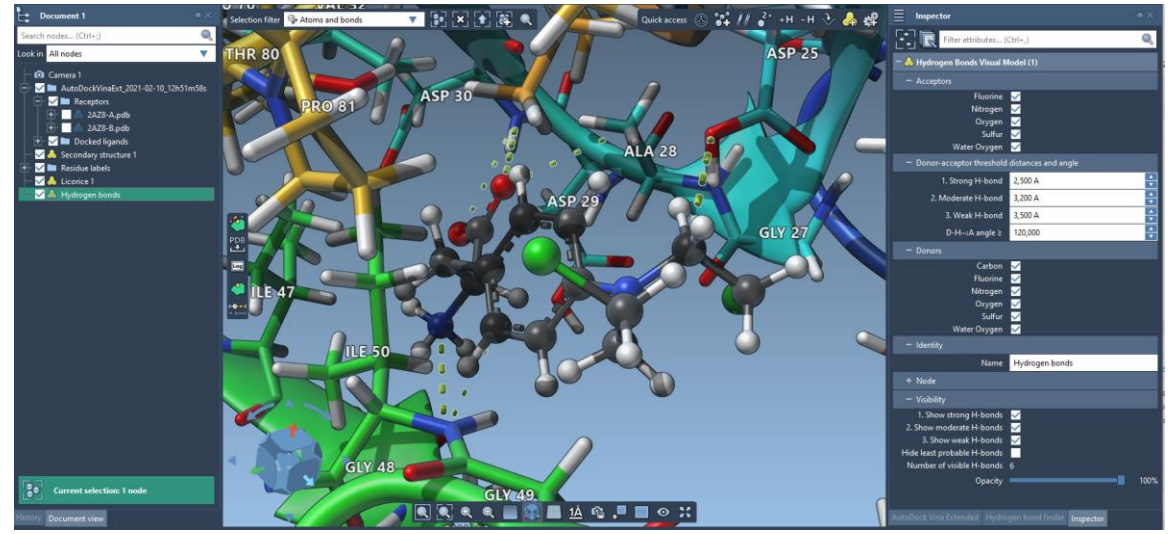

**ドッキング結果を用いて、受容体–リガンド間の接触面積の算出や、水素 結合を表示することなどが可能です。 また、有償アドオンにより、リガンド解離パスウェイの探索も可能です。**

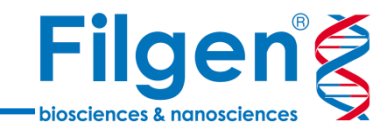

## お問い合わせ先:フィルジェン株式会社 TEL: 052-624-4388 (9:00~18:00) FAX: 052-624-4389 E-mail: biosupport@filgen.jp